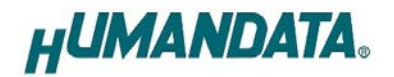

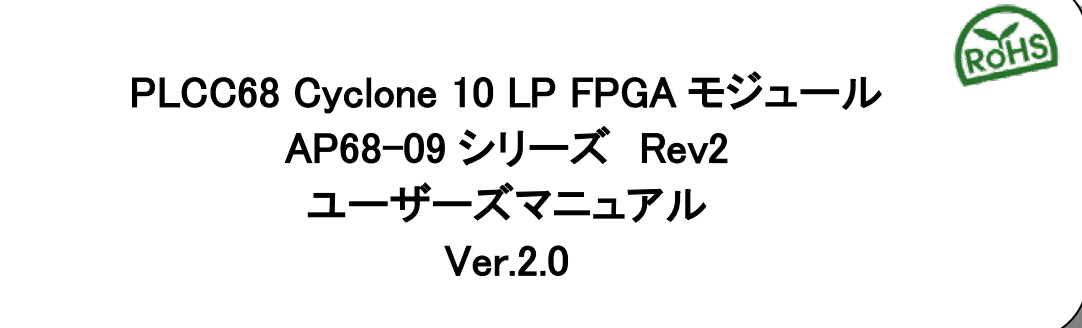

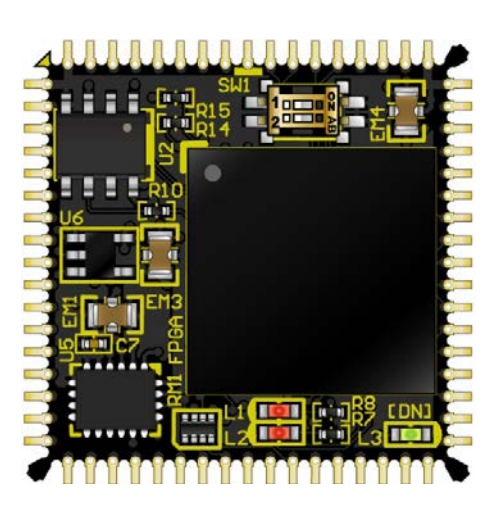

ヒューマンデータ

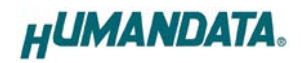

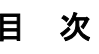

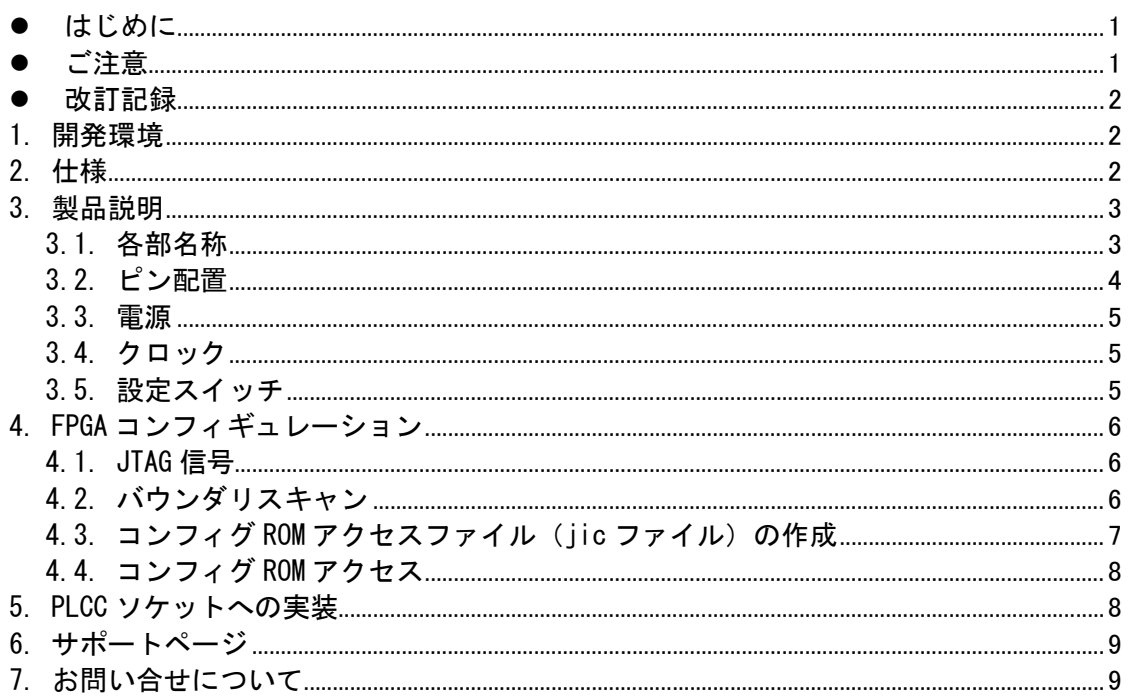

## <span id="page-2-0"></span>● はじめに

この度は PLCC68 Cyclone 10 LP FPGA モジュール AP68-09 シリーズをお買い上げいた だきまして、誠にありがとうございます。

AP68-09 は、Intel (Altera)社の高性能 FPGA Cyclone 10 LP シリーズを 68 ピン PLCC サイズに変換した FPGA モジュールです。電源回路、クロックなどを装備した、使いやす いモジュールになっています。

ディップタイプの 68 ピン IC ソケットを用いて、2.54mm ピッチのユニバーサル基板に 実装が可能です。どうぞご活用ください。

### <span id="page-2-1"></span>● ご注意

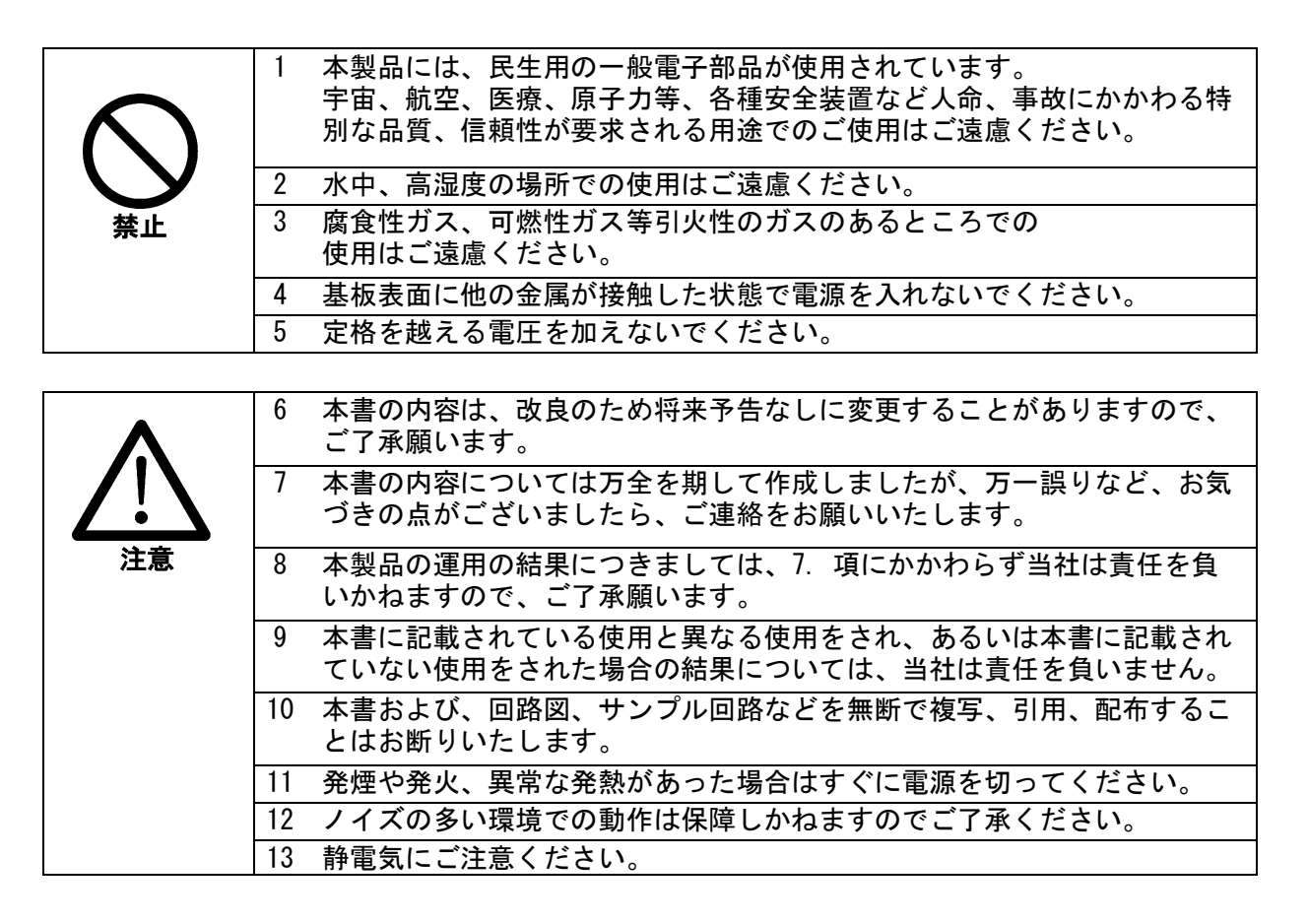

# <span id="page-3-0"></span>改訂記録

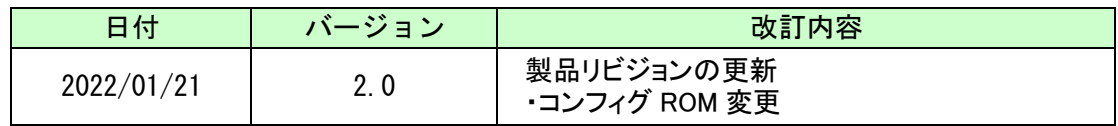

### <span id="page-3-1"></span>1. 開発環境

FPGA の内部回路設計には、回路図エディタや HDL 入力ツール、論理合成ツール等が必 要です。開発ツールの選択はユーザ様で行っていただくようお願いいたします。当社で は開発ツールについてのサポートと搭載デバイスそのもののサポートは一切行っており ません。

本マニュアルは、マニュアル作成時に当社で使用している開発ツールを元に作成して います。

# <span id="page-3-2"></span>2. 仕様

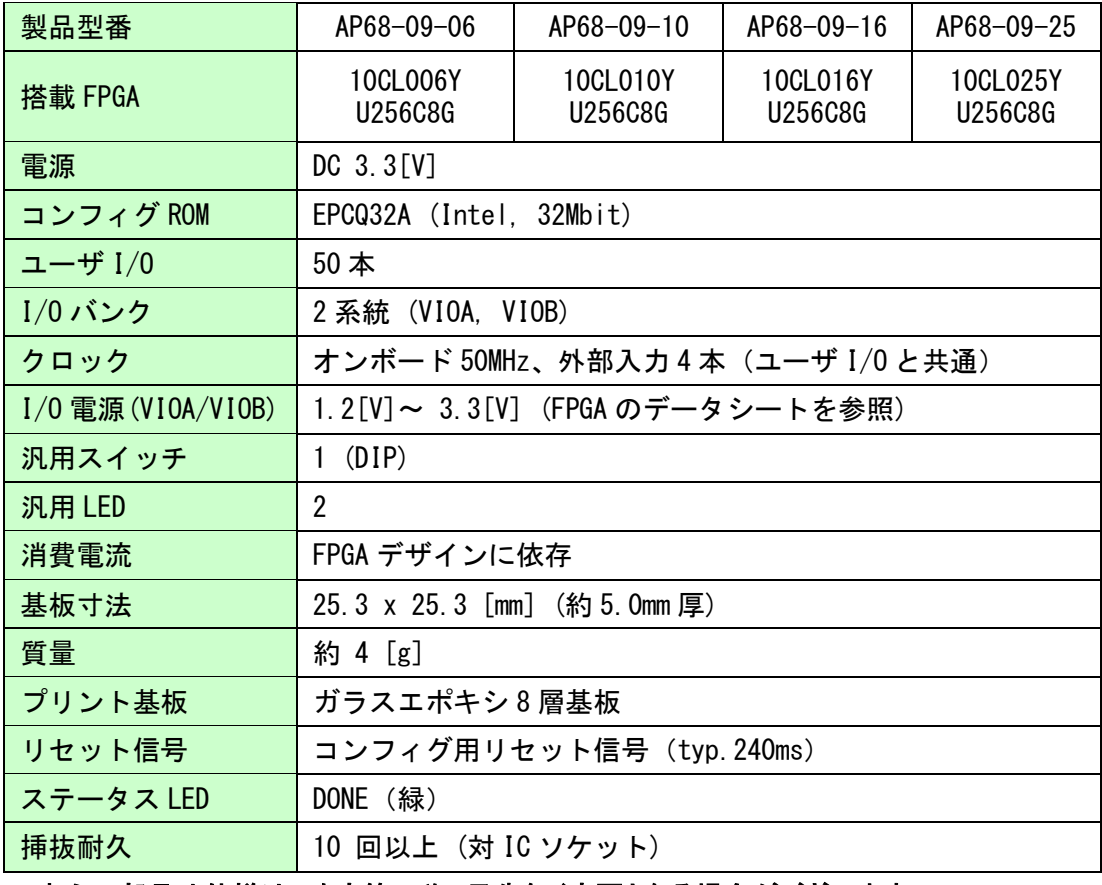

\*これらの部品や仕様は、改良等の為、予告無く変更となる場合がございます

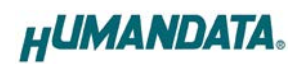

# <span id="page-4-0"></span>3. 製品説明

### <span id="page-4-1"></span>3.1. 各部名称

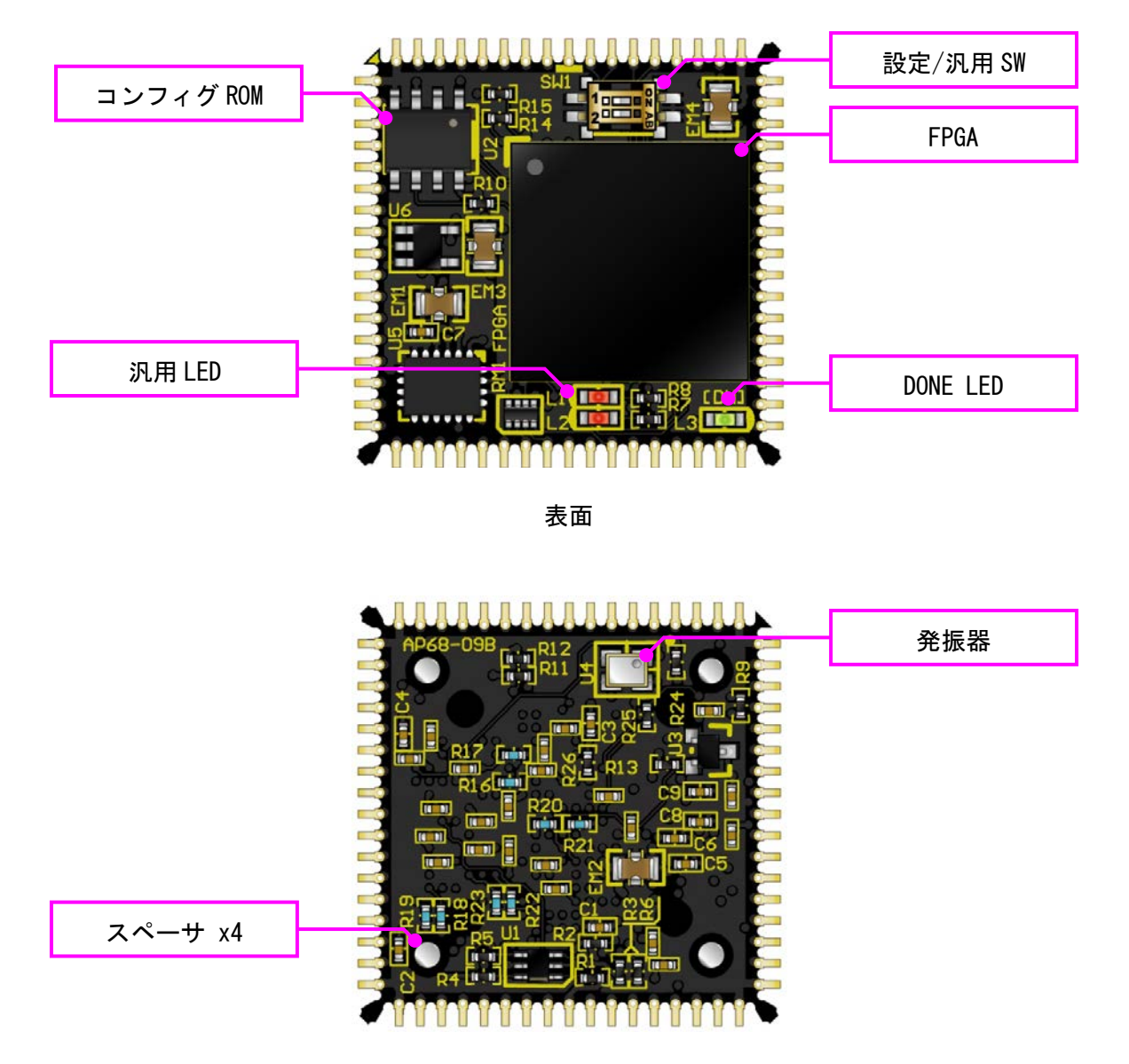

裏面

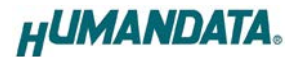

#### <span id="page-5-0"></span>3.2. ピン配置

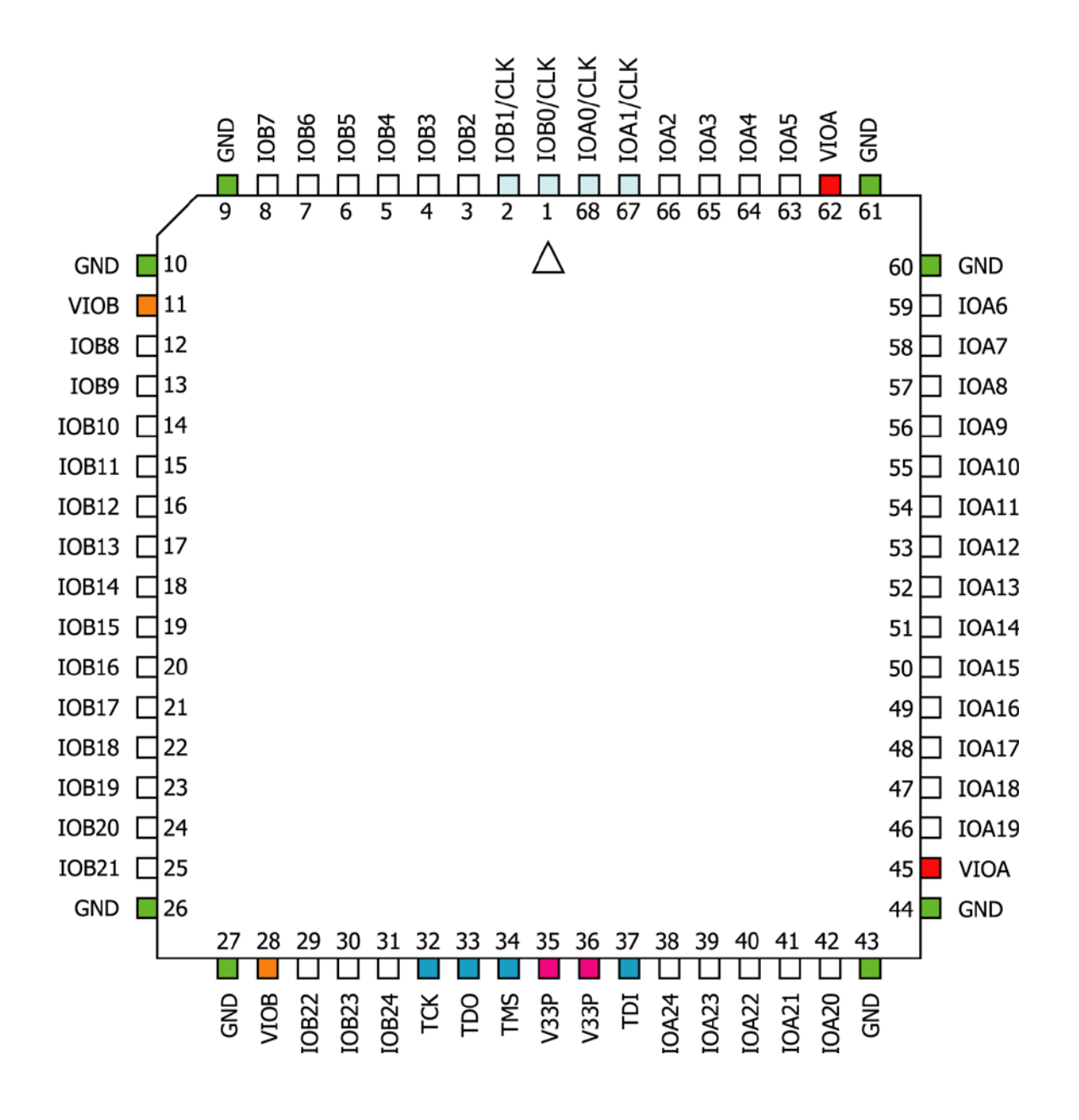

TOP VIEW

#### <span id="page-6-0"></span>3.3. 電源

電源入力ピン(V33P)には 3.3V を供給してください。外部から供給する 3.3V 電源は充 分安定して、余裕のあるものをご用意ください。いずれも 3.3V を超えることはできませ ん。

VIOA(45,62), VIOB(11,28)には任意の I/O 電圧を入力して下さい。未入力には出来ま せんのでご注意下さい。

詳しくは FPGA のデータシートや回路図などを参照してください。

#### <span id="page-6-1"></span>3.4. クロック

オンボードクロックとして 50MHz を搭載しています。IOA(0/1), IOB(0/1)より外部クロックを入力することも可能です。 詳しくは回路図を参照してください。

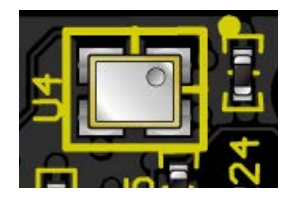

#### <span id="page-6-2"></span>3.5. 設定スイッチ

設定スイッチによりコンフィギュレーションモードを変更することが可能です。プル アップ処理ですので ON で Low レベルとなります。

設定可能なコンフィギュレーションモードは下表を参照してください。電源投入時に コンフィグ ROM から FPGA をコンフィギュレーションするには「Active Serial」モード に設定します。

SW1

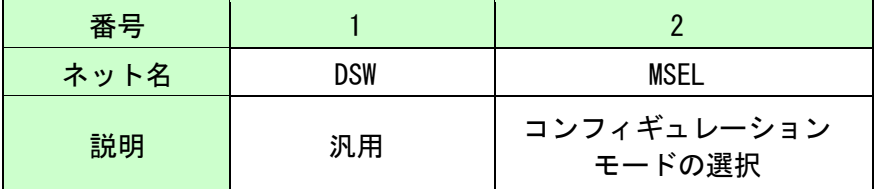

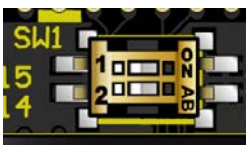

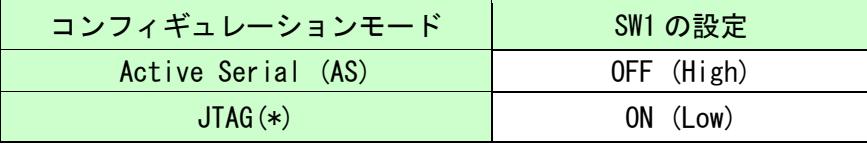

(\*) 本来「Passive Serial」モードとするものです

# <span id="page-7-0"></span>4. FPGA コンフィギュレーション

JTAG 信号はピンに引き出されています。外部コネクタよりバウンダリスキャンを行 い、FPGA へのコンフィギュレーションを行います。モジュール外部にてコネクタ等に接 続してご使用ください。

内蔵コンフィグ ROM から FPGA へのコンフィギュレーションは、電源投入時に自動的に 行われます。十分に検査した安全性のあるデータを書き込むようにしてください。

#### <span id="page-7-1"></span>4.1. JTAG 信号

JTAG 信号のピン配置は下表のとおりです。使用状況に応じて、バッファ等を追加され ることをお勧め致します。誤接続には充分注意してください。

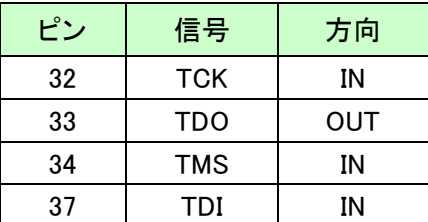

#### <span id="page-7-2"></span>4.2. バウンダリスキャン

FPGA を直接コンフィギュレーションするには、バウン ダリスキャンにより認識されたデバイスに sof ファイル を割りつけてプログラムを実行します。コンフィグ ROM を使用したコンフィギュレーションには次節をご参照く ださい。

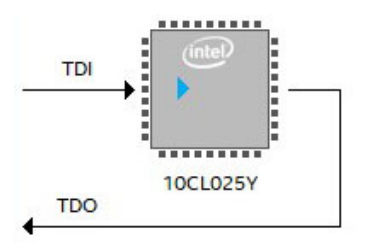

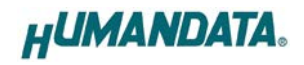

### <span id="page-8-0"></span>4.3. コンフィグ ROM アクセスファイル (jic ファイル)の作成

コンフィギュレーション ROM へ書き込むためには jic(JTAG Indirect Configuration) ファイルが必要となります。作成手順を以下に示します。

- (1) 【File】から、【 Convert Programming Files..】をクリックします
- (2) 設定画面にて必要な項目を設定します
	- 【Programming File type】: JTAG Indirect Configuration File (.jic)
	- 【Configuration device】: EPCQ32A
	- 【Mode】: Active Serial (Active Serial x4 には対応していません)

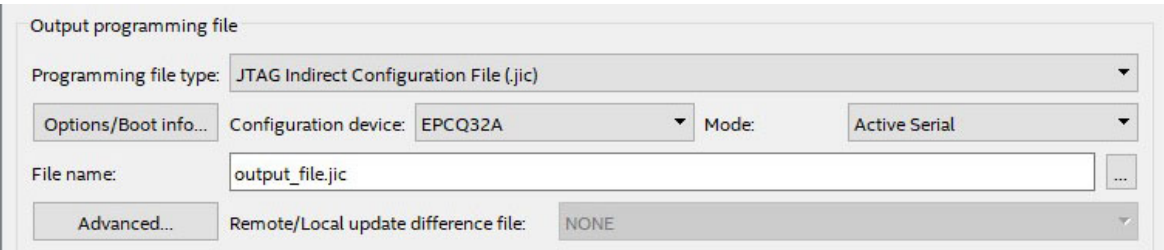

- (3)【Flash Loader】を選択し【Add Device..】をクリックします
- (4) 搭載デバイスを選択し【OK】をクリックします
- (5)【SOF Data】を選択し【Add File...】をクリックします
- (6) 変換する sof データを選択し【OK】をクリックします

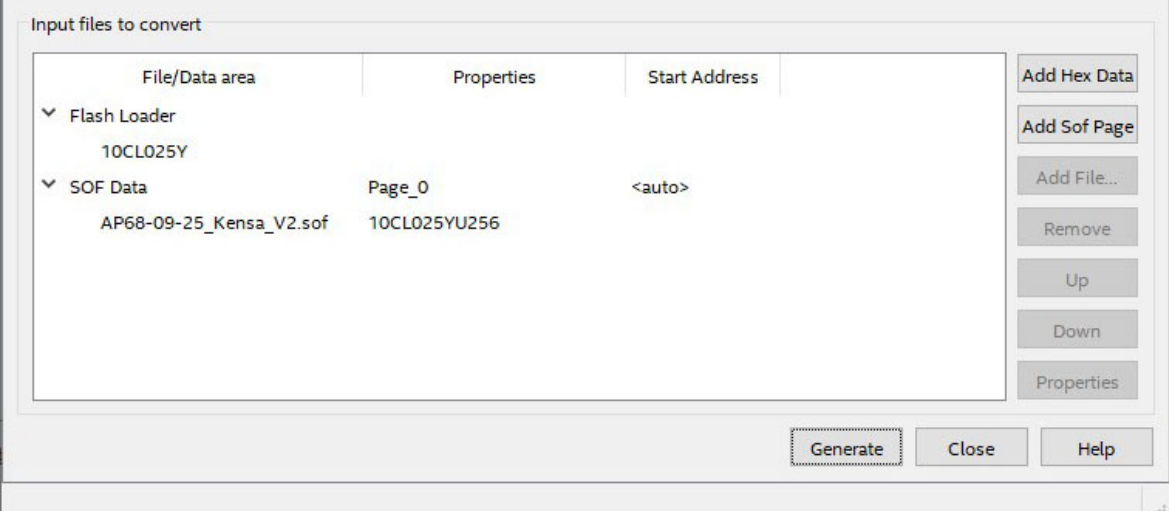

(7) 【Generate】をクリックします

### <span id="page-9-0"></span>4.4. コンフィグ ROM アクセス

作成した jic ファイルでコンフィギュレーション ROM にデータを書き込みます。コン フィギュレーションモードは設定スイッチにより AS モードに設定しておく必要がありま す。イレースも同様の手順で可能です。

- (1) 【Add File...】をクリックし jic ファイルを選択します
- (2) 実行したい項目にチェックを入れ、【Start】をクリックします

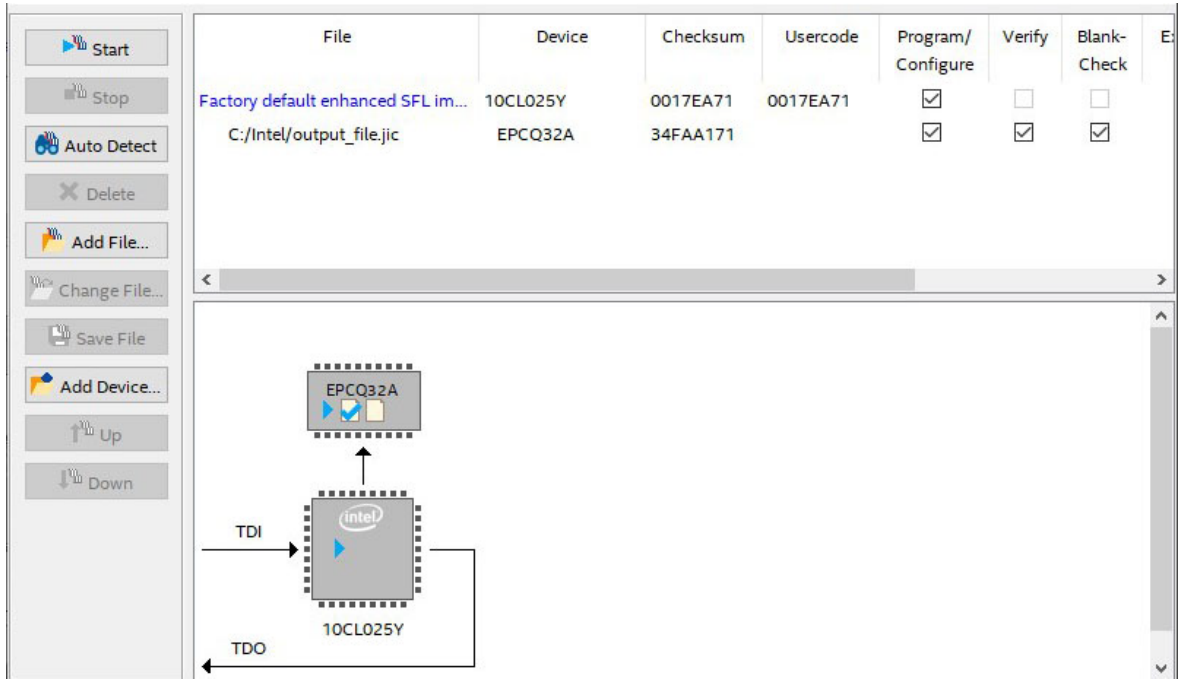

## <span id="page-9-1"></span>5. IC ソケットへの実装

本製品は 68 ピン IC ソケットへ実装してご使用頂くことを想定しております。裏面に スペーサを設置していますので、IC ソケットによっては、ソケット側のスペーサと本体 のスペーサやその他部品とが干渉する可能性があります。IC ソケットの選択にはご注意 ください。

IC ソケットへの挿入・取外しの際には充分お気を付け下さい。弊社では下記 IC ソケッ トにて搭載・動作確認を行っております。

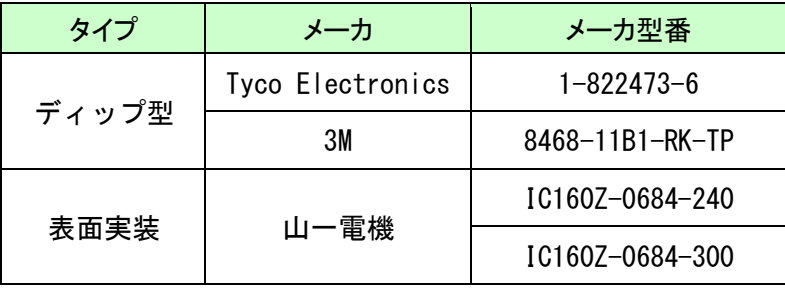

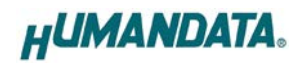

## <span id="page-10-0"></span>6. サポートページ

改訂資料やその他参考資料は、必要に応じて各製品の資料ページに公開致します。 **<https://www.hdl.co.jp/ftpdata/PLCC/ap68-09/index.html> [https://www.hdl.co.jp/support\\_c.html](https://www.hdl.co.jp/support_c.html)**

- 回路図
- ピン割付表
- ネットリスト
- 外形図 ...等

また下記サポートページも合わせてご活用ください。

**https://www3.hdl.co.jp/spc/**

# <span id="page-10-1"></span>7. お問い合せについて

お問い合せ時は、製品型番とシリアル番号を添えて下さるようお願い致します。

e-mail の場合は、SPC2@hdl.co.jp へご連絡ください。

または、当社ホームページに設置のお問い合せフォームからお問い合せください。 技術的な内容にお電話でご対応するのは困難な場合がございます。可能な限りメールなどを ご利用くださるようご協力をお願いいたします。

#### おことわり

当社では、開発ツールの使用方法や FPGA などのデバイスそのものについて、サポート外と させていただいております。あらかじめご了承下さいませ。

### PLCC68 Cyclone 10 LP FPGA モジュール AP68-09 シリーズ Rev2 ユーザーズマニュアル

2022/01/21 Ver.2.0

## 有限会社ヒューマンデータ

〒567-0034 大阪府茨木市中穂積 1-2-10 茨木ビル TEL 072-620-2002 FAX 072-620-2003 URL : https://www.hdl.co.jp (Japan) https://www2.hdl.co.jp/en/ (Global)